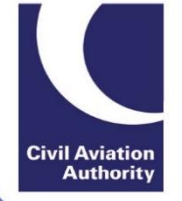

# ATOL Online Quick Reference Guide: SBA & Standard ATOLs <£20m licensable revenue

#### **Introduction**

This Quick Reference Guide has been designed to help users navigate through the online application forms.

#### **1 Accessing ATOL Online Services**

- Step 1: Log-in via [https://portal.caa.co.uk.](https://portal.caa.co.uk/)
- Step 2: Click on "Your Services" and the "Manage Existing ATOL" option to access the ATOL Portal.
- Step 3: The ATOL Portal will display the ATOL Licence(s) assigned to your account. Selecting a Licence number will bring users to the ATOL Administration page.
- Step 4: Click on the "Renew" button to launch the renewal application

#### **2 Navigation**

#### **2.1 Progress Menu**

The progress menu appears on the top of each screen and shows the progress of your application. The current section will be indicated by the blue arrow. Some sections are split into sub-sections.

The required information and supporting document attachments must be completed on each page before users can proceed to the next section. However, you can click the 'Go Back' button to amend any information on previously completed sections, if required.

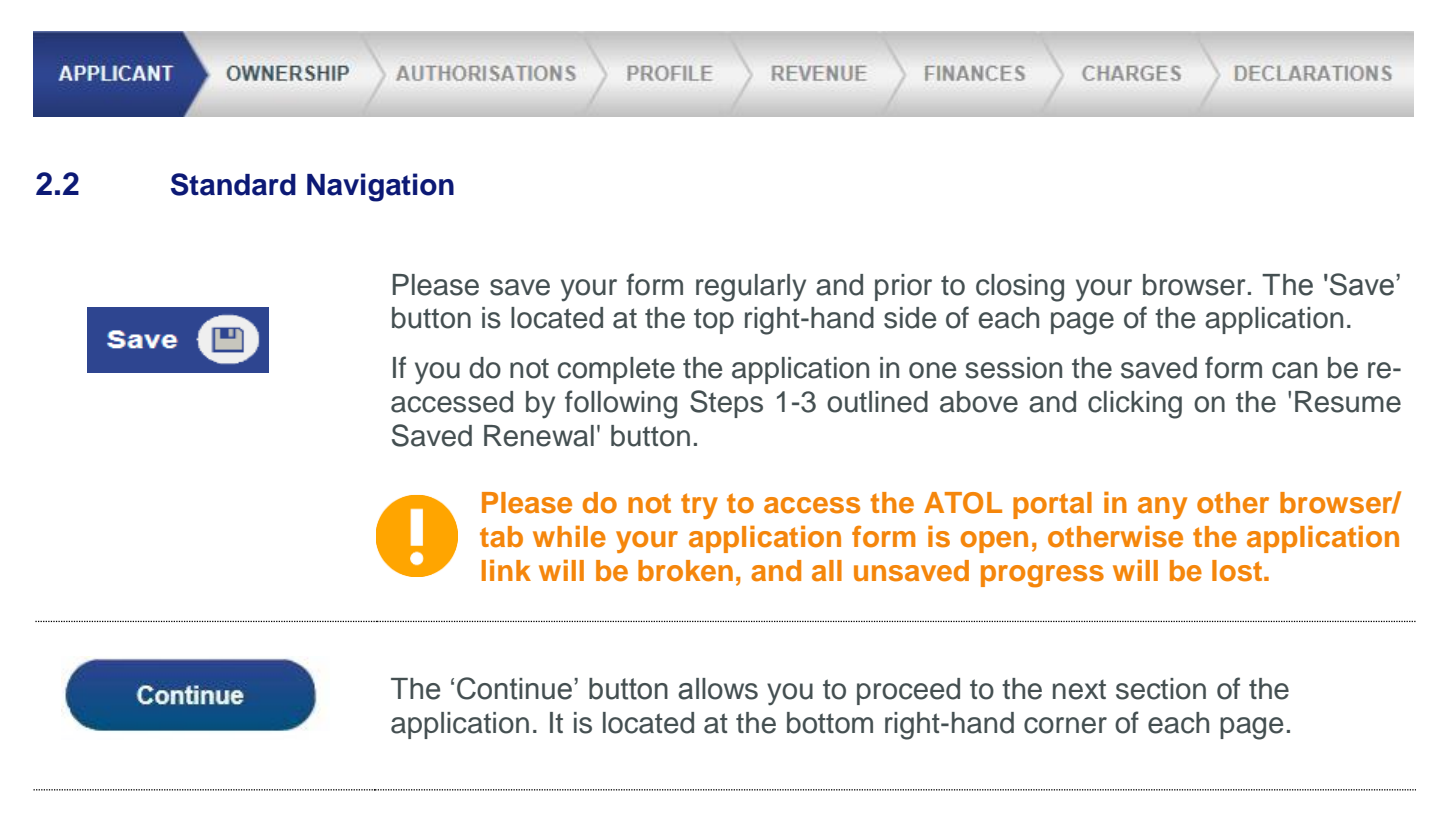

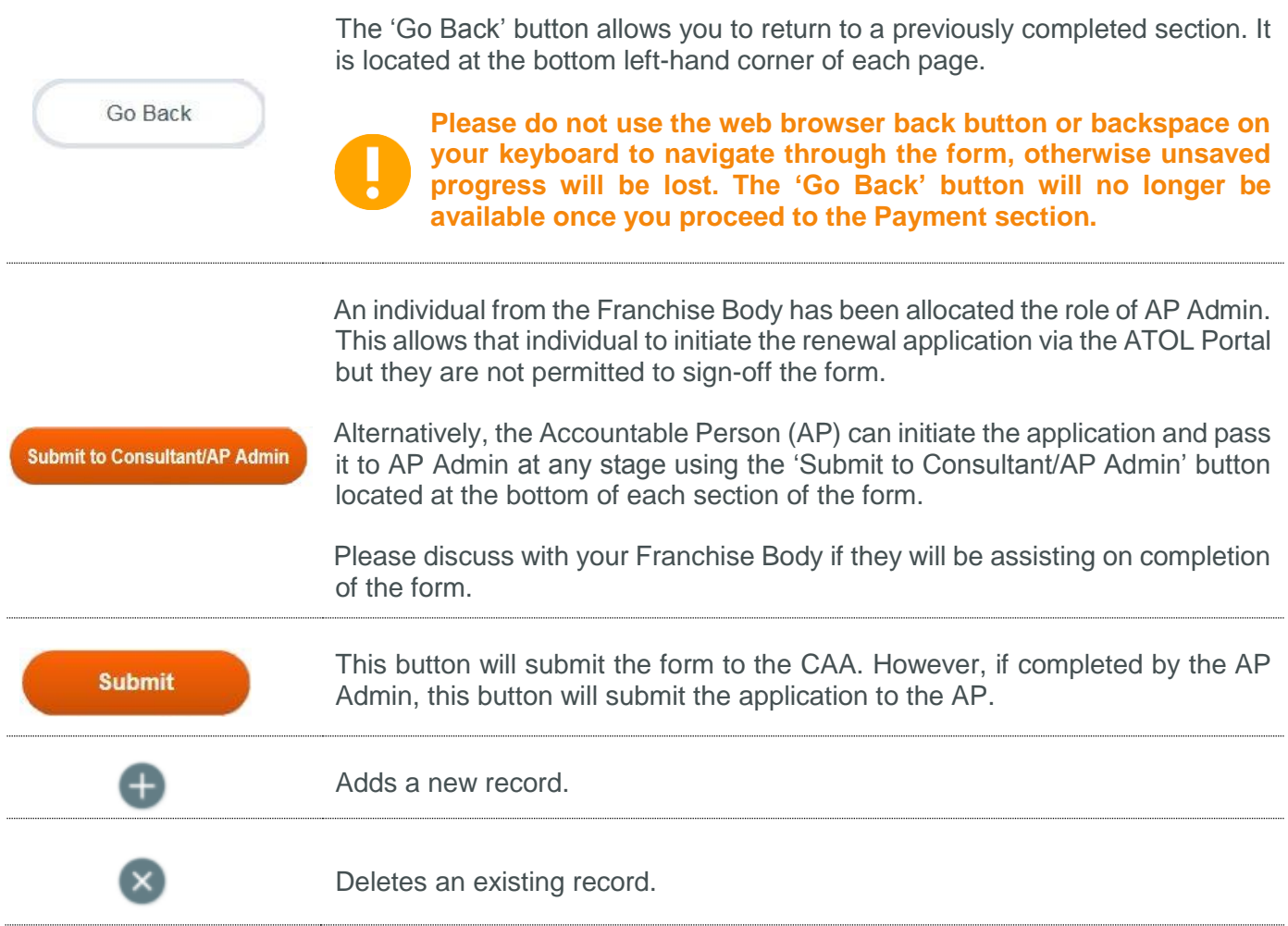

### **3 Table of Supporting Documents**

The renewal application will require you to upload the following mandatory attachments.

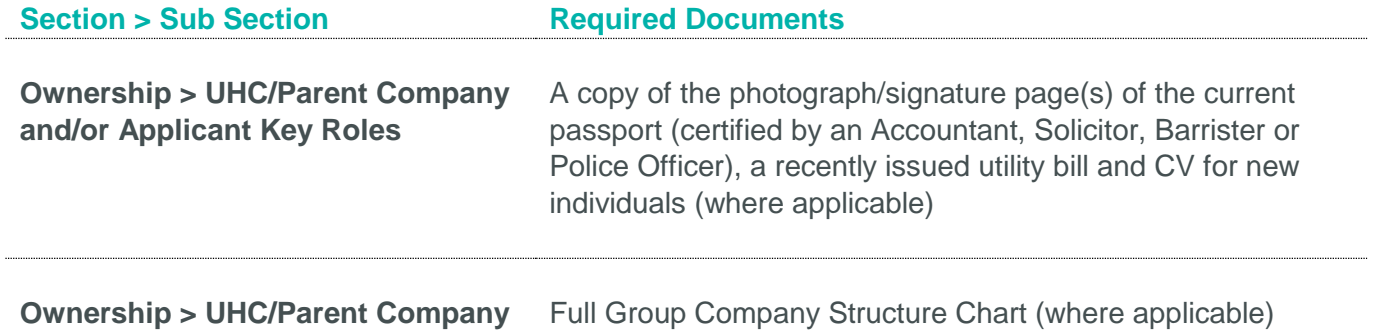

## **4 Renewal Guidance and Tips**

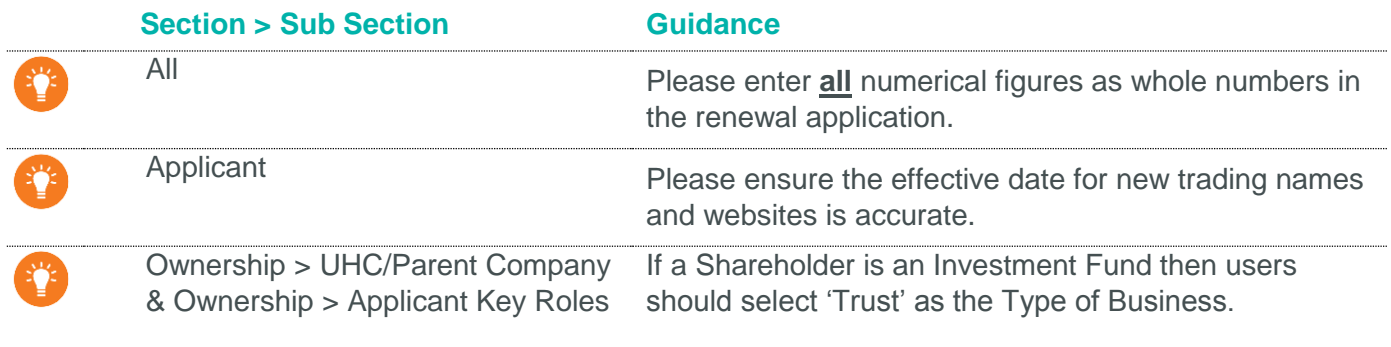

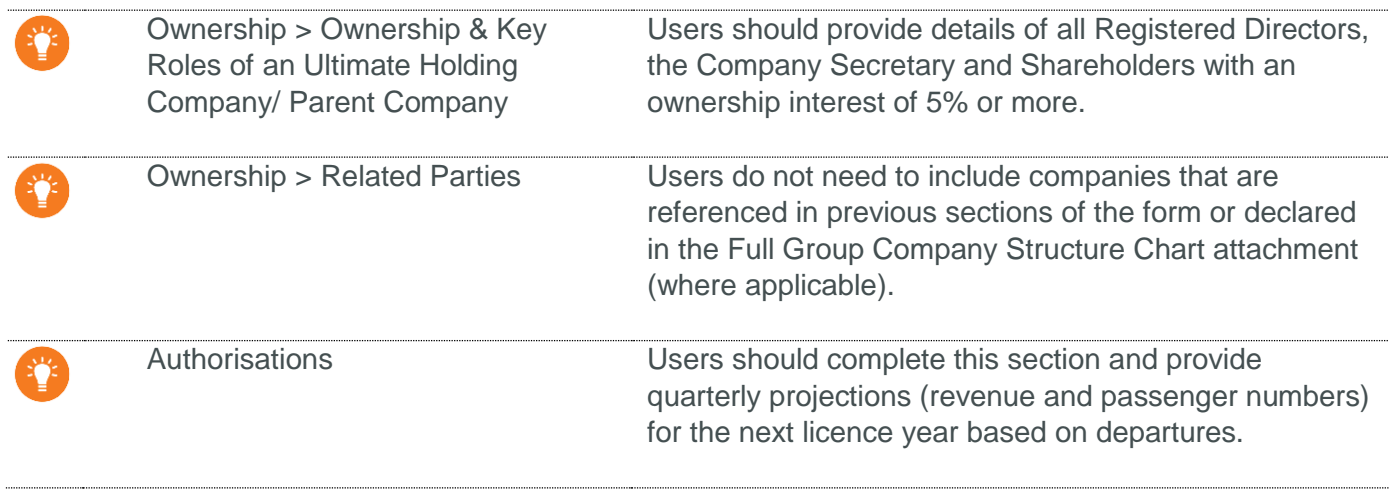

## **5 ATOL Online Queries and Support**

For queries specific to the ATOL Online system, please visit the **ATOL Online web pages** that contains answers to Frequently Asked Questions, updates and contact information.